Руководство пользователя

# **Nateks UniSpot 21/22 – ADSL 2/2+**  маршрутизаторы с поддержкой ЛВС

Версия 1.0 (Русский)

# СОДЕРЖАНИЕ

#### **Глава 1 – Подготовка к работе**

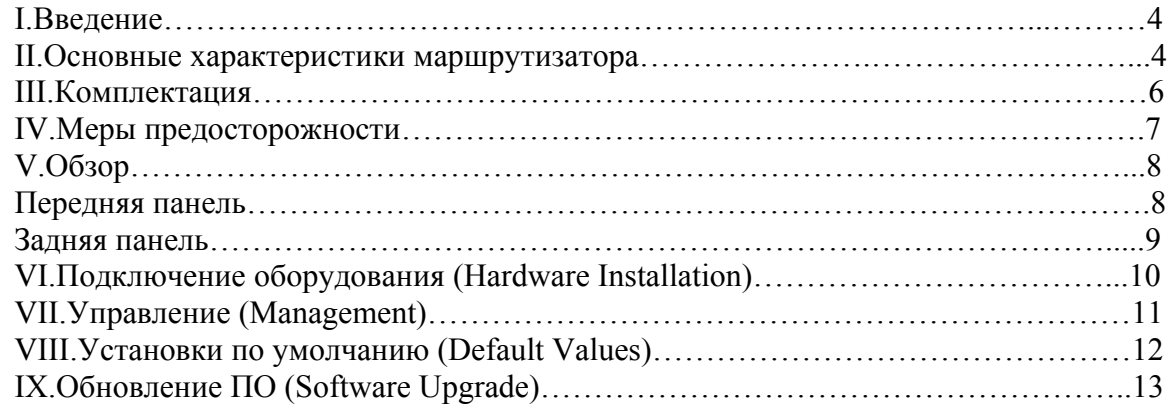

### **Глава 2 – Интерфейс командной строки (Command Line Interface)**

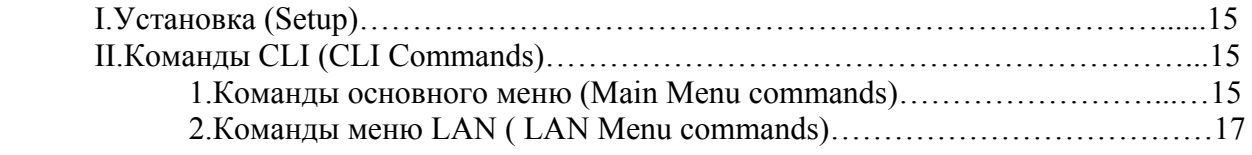

### **Глава 3 – Интерфейс Web управления (Web Management Interface)**

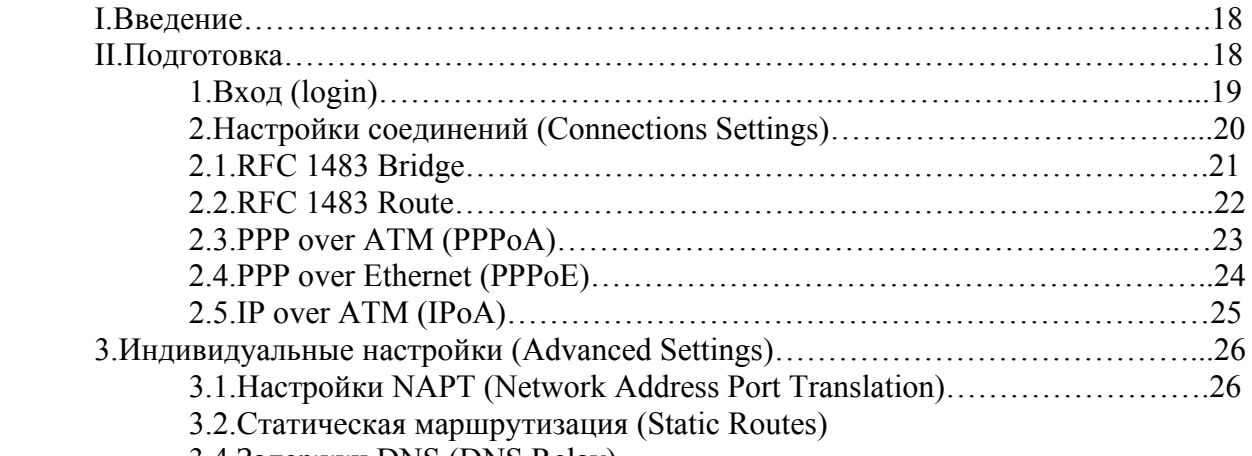

3.4.Задержки DNS (DNS Relay)

4.Настройки системы (System Settings)

- 4.1.Локальный IP (Local LAN IP)
- 4.2.DHCP сервер (DHCP Server)
- 4.3.Управление (Management)
- 4.3.1.Просмотр пользователя (Edit User)
- 4.3.2.Добавление пользователя (Add User)
- 4.3.3.Удаление пользователя (Delete User)

4.4.ADSL

4.5.Коммутатор (Switch)

5.Статус модема (Modem status)

- 6.Обслуживание (Maintenance)
- 6.1.Информация об ошибках (Error Log)
- 6.2.Обновление модема (Modem Upgrade)
- 6.3.Резервное копирование/восстановление (Backup/Restore)
- 6.4.Перезагрузка модема (Restart)
- 6.5.Сохранение настроек модема (Save)

### I.Введение

ADSL маршрутизаторы серии Nateks UniSpot21 и UniSpot22 предназначены для подключения к сети Интернет корпоративных или домашних пользователей по технологии ADSL2+ с объединением ЛВС. Данная технология обеспечивает в три раза более высокую скорость загрузки информации из сети, чем ADSL, и также не блокирует телефон. Широкополосное видео, быстрый обмен трафиком между ЛВС, высококачественная IP-телефония – все это становится доступным благодаря ADSL маршрутизатору Nateks UniSpot.

Unispot22 оснащен встроенным 4 портовым коммутатором Fast Ethernet 2го уровня, что позволяет одним устройством решить проблему организации небольшой ЛВС с подключением ее в Интернет.

### II. Основные характеристики маршрутизатора

- Поддержка стандартов ADSL G.dmt (G.992.1), ADSL G.lite (G.992.2), ADSL2 G.dmt.bis (G.992.3), ADSL2 G.lite.bis (G.992.4) ADSL2+ (G.992.5),G.hs (G.994.1) и T1.413.
- Совместимость с оборудованием DSLAM различных производителей
- Поддержка протоколов PPPoA, IPoA, PPPoE и RFC 1483 поверх AAL5
- Программное переключение между режимами мост/маршрутизатор
- Защита от атак злоумышленников
- Поддержка технологических шлейфов F4/F5
- Совместимость с Windows 98SE/ME/2000/XP/MAC OS 9/X

#### **Функции ЛВС коммутации**

- Transparent (IEEE 802.1d)
- RFC2684 (RFC1483) Bridged
- Spanning Tree Protocol (IEEE 802.1d)
- IP and PPPoE packet filtering
- IP Multicast IGMP Proxy

#### **Функции маршрутизации IP**

- IP routing, RIP1, RIP2, OSPF, статическая маршрутизация PPPoE, IP, и PPP поверх ATM
- **PAP и CHAP**
- RFC2684 (RFC1483) Маршрутизируемый NAT/PAT с поддержкой расширенных ACL
- DNS
- Поддержка IP-алиасов

#### **Функции управления и мониторинга**

- Службы DHCP (клиент и сервер) для динамического управления IP адресами
- Telnet для локального и удаленного управления
- Службы TFTP, HTTP для конфигурирования и обновления ПО
- WEB интерфейс управления (через http)
- Встроенный агент SNMP v1, v2, v3
- Библиотеки SNMP MIB II, DSL MIB, ATM MIB

# III.Комплектация

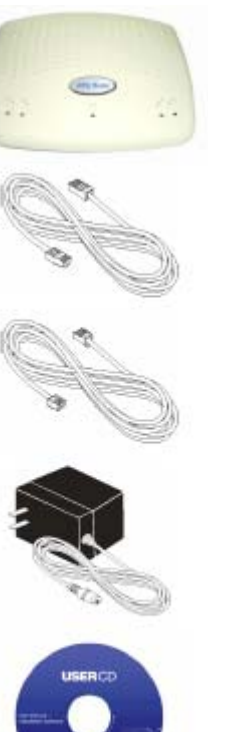

1.UniSpot 21/22 маршрутизатор

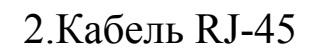

3.Кабель RJ-11

4.Блок питания

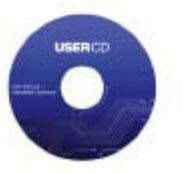

5.Руководство пользователя

### IV.Меры предосторожности

Во избежании риска пожара или замыкания электропитания, пожалуйста соблюдайте следующие меры предосторожности:

- Соблюдайте все инструкции находящиеся в данном руководстве, так же соблюдайте инструкции указанные на этикетке маршрутизатора.
- Подключайте к маршрутизатору только поставляемый в комплекте блок питания и никакой другой.
- Не допускайте попадание на маршрутизатор прямых солнечных лучей.
- Не устанавливайте маршрутизатор на не ровную или не устойчивую поверхность, это может привести к повреждению маршрутизатора.
- Не устанавливайте раскаленные предметы вблизи маршрутизатора, это может привести к повреждению маршрутизатора.
- Не устанавливайте на маршрутизатор тяжелые предметы.
- Не протирайте маршрутизатор спиртовыми растворами и аэрозолями, используйте сухие салфетки.

# V.Обзор

Передняя панель

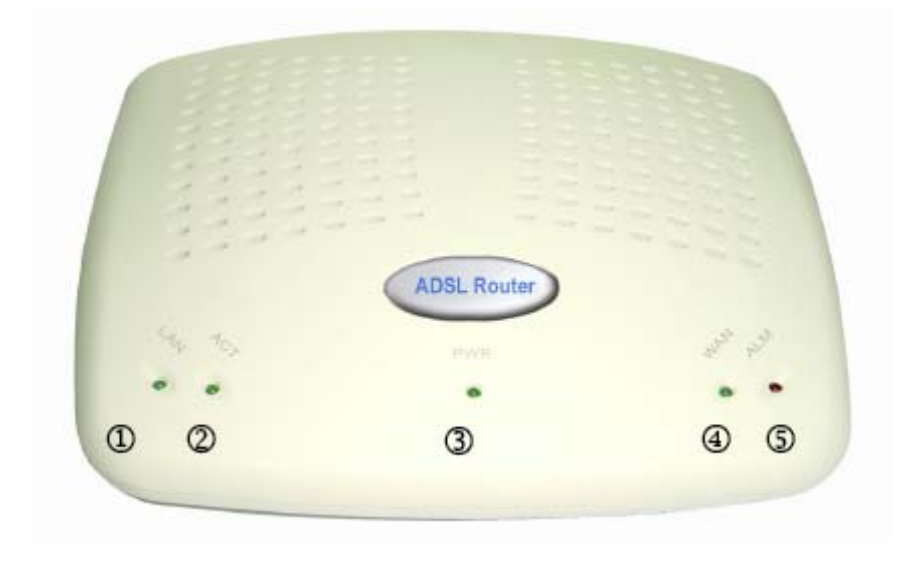

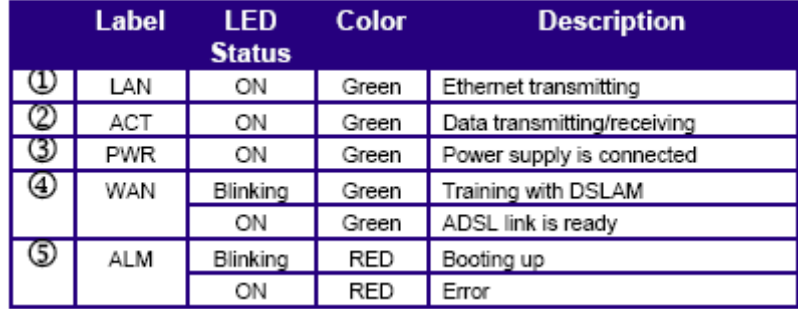

#### Задняя панель

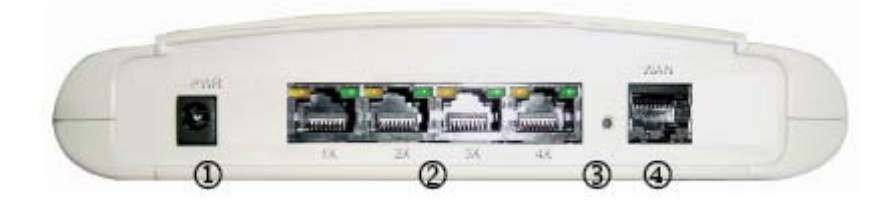

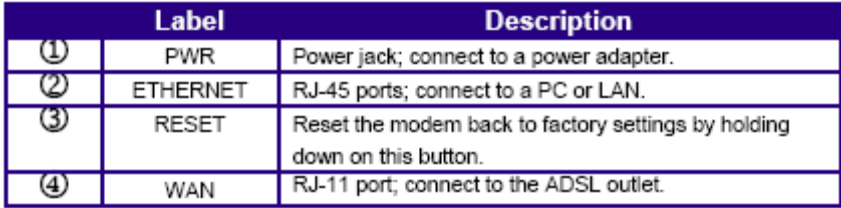

### VI.Подключение оборудования (Hardware Installation)

1.Подключите прилагаемый модульный телефонный кабель к порту WAN, а второй разъем кабеля подключите к телефонной розетке.

2. Подключите маршрутизатор к компьютеру прилагаемым кабелем Ethernet. Подключите один разъем кабеля Ethernet к одному из портов LAN на тыльной панели маршрутизатора, а второй — к порту Ethernet на плате сетевого интерфейса (NIC) компьютера.

К остальным портам LAN подключите компьютеры, концентраторы и коммутаторы. Можно использовать прямой кабель Ethernet или кабель Ethernet с перекрестными проводниками: маршрутизатор автоматически распознает и подстраивается под тип необходимого сигнала.

3. Подключите круглый разъем питания к разъему PWR на тыльной панели устройства. Затем:

— если у вас настенный адаптер, подключите его к стенной электрической розетке или удлинителю;

— если у вас настольный адаптер, для подключения адаптера к стенной розетке или удлинителю воспользуйтесь электрическим кабелем переменного тока.

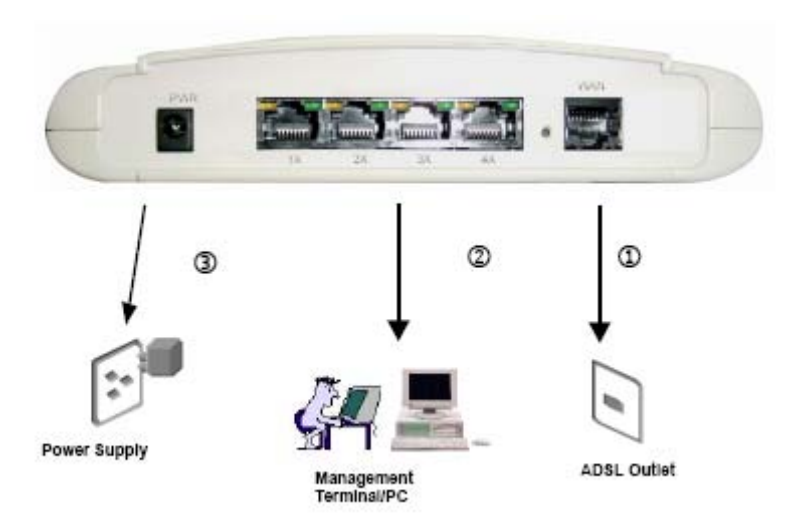

### VII.Управление (Management)

- **Telnet управление** подключите Ethernet порт к вашей локальной сети или к вашему компьютеру. Telnet управление маршрутизатором UniSpot 21/22 может осуществляться из любой рабочей станции в вашей локальной сети. Установленный по умолчанию локальный IP адрес маршрутизатора – "**192.168.1.1**". Для более подробной информации см. Главу 2, Интерфейс командной строки (Command Line Interface).
- **Web управление** подключите Ethernet порт к вашей локальной сети или к вашему компьютеру. Откройте ваш Веб браузер и введите установленный по умолчанию локальный IP адрес маршрутизатора "**192.168.1.1**" в строке поиска Веб браузера.
- **Удаленное управление через ADSL порт** когда соединение ADSL активно, вы можете удаленно использовать управление Telnet маршрутизатора, рабочей станцией подключенной к оборудованию телефонной сети.

### VIII.Установки по умолчанию (Default Values)

Маршрутизатор UniSpot 21/22 по умолчанию сконфигурирован со следующими параметрами; вы также можете перезагрузить установки удерживая кнопку "Сброс" (Reset) на маршрутезаторе в течении 10 секунд или используя системные команды в Веб интерфейсе маршрутизатора.

#### Username/Password: admin

**Default IP Address** 

Ethernet (local) IP: 192.168.1.1

Subnet mask: 255.255.255.0

Protocol

RFC1483 Bridge: VPI/VCI: 8/35

Class (QoS): UBR

#### **WAN and ADSL**

Local Line Code: Multi Mode DHCP Server: Disable DNS Relay: Disable

### IX.Обновление ПО (Software Upgrade)

Вы с легкостью можете обновить установленное программное обеспечение маршрутизатора UniSpot 21/22, путем получения обновленного ПО от производителя, затем следуя одним из двух шагов обновления используя командную строку DOS или Веб браузер.

#### **Обновление ПО, используя командную строку DOS.**

Шаг 1. Распакуйте ZIP файл с обновленным ПО

Шаг 2. Подключитесь к маршрутизатору UniSpot 21/22 через локальный Ethernet порт или ADSL порт. Убедитесь что локальный IP адрес маршрутизатора и вашего терминала правильно сконфигурированы. IP адрес маршрутизатора по умолчанию **"192.168.1.1"**

Шаг 3. Используя командную строку DOS, введите команду "xupgrade<IP адрес Unispot US21/22>. Например xupgrade 198.162.1.1

Шаг 4. Процесс обновления может занять 60 секунд.

Шаг 5. Перезагрузите маршрутизатор с новым ПО.

#### **Обновление ПО, используя Веб браузер.**

Шаг 1. Распакуйте ZIP файл с обновленным ПО

Шаг 2. Подключитесь к маршрутизатору UniSpot 21/22 через локальный Ethernet порт или ADSL порт. Убедитесь что локальный IP адрес маршрутизатора и вашего терминала правильно сконфигурированы. IP адрес маршрутизатора по умолчанию **"192.168.1.1"** 

Шаг 3. Откройте ваш Веб браузер и введите установленный по умолчанию локальный IP адрес маршрутизатора "**192.168.1.1**" в строке поиска Веб браузера для загрузки страницы управления маршрутизатором.

Шаг 4. В окне страницы управления маршрутизатором выберете **Maintenance** и затем **Modem Upgrade**.

Шаг 5. Нажмите на кнопку **Browse** и укажите путь к файлу с обновленным ПО.

Шаг 6. Нажмите **Upgrade**.

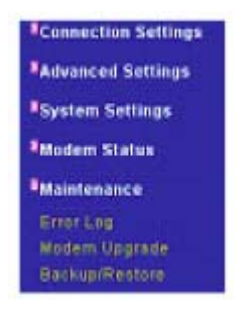

### **Modem Upgrade**

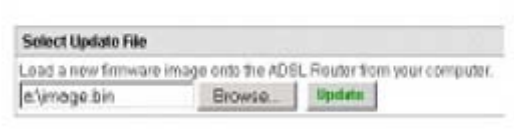

#### **Глава 2 – Интерфейс командной строки (Command Line Interface)**

## I.Установка (Setup)

1. Откройте программу Hyper-Terminal: нажмите Пуск > Программы > Стандартные > Communications > Hyper-Terminal, введите имя соединения.

2.Выберете порт для соединения с UniSpot 21/22: выберете TCP/IP соединение и нажмите OK.

3.Установите настройки соединения: Host address: 192.168.1.1 Port number: (укажите порт, соответствующий соединению) Connect using: TCP/IP (Winsock)

### II.Команды CLI (CLI Commands)

#### **1.Команды основного меню (Main Menu commands)**

Введите "?", что бы получить команды основного меню и начать конфигурацию маршрутизатора.

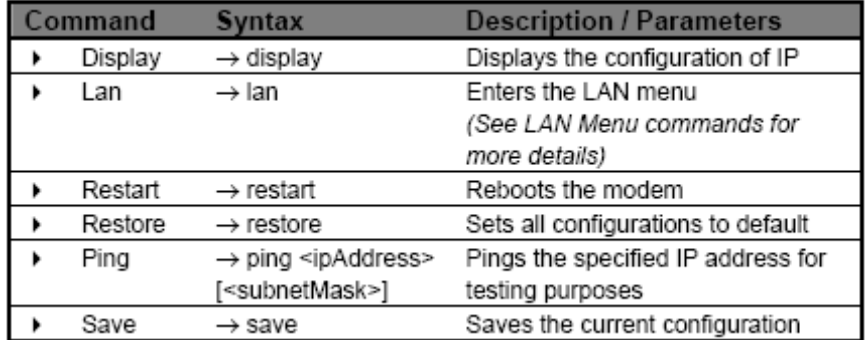

**Display –** показывает IP адрес, маску подсети и версию ПО.

```
\rightarrow display
Version : 1.00NAT1.UniSpot US-22
IP Interface: iplan
                                   Ipaddr: 192.168.1.1
                                   Mask: 255.255.255.0
\rightarrow
```
**Lan** - вход в меню Lan.

 $\rightarrow$  lan lan>

**Ping –** проверка IP адреса. Пример: Ping 192.168.1.1

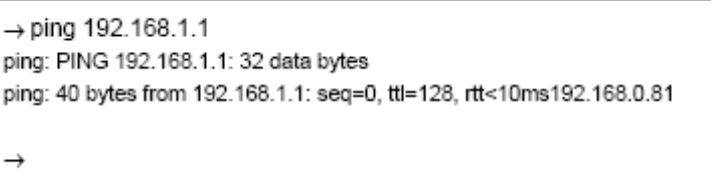

**Restart** – перезагрузка маршрутизатора.

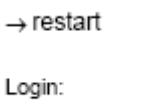

**Restore** – сброс всех настроек к настройкам по умолчанию.

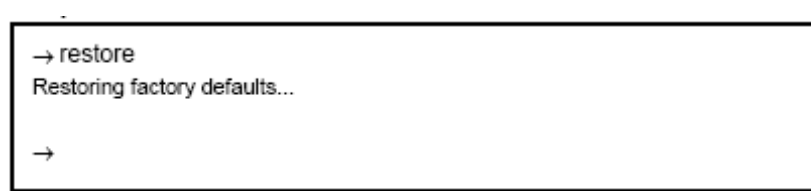

**Save** – сохранение текущей конфигурации.

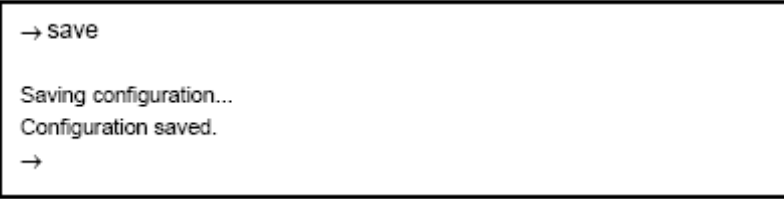

#### **2.Команды меню LAN ( LAN Menu commands)**

Введите "Lan" для входа в меню Lan.

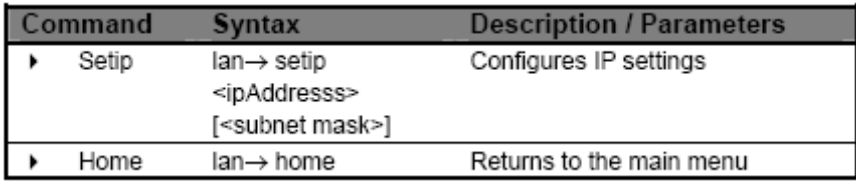

**Setip –** конфигурация IP адреса и маски подсети. Пример: setip 192.168.1.1 255.255.255.0

lan> setip 192.168.1.10 255.255.255.0

lan>

**Home** – возврат в основное меню.

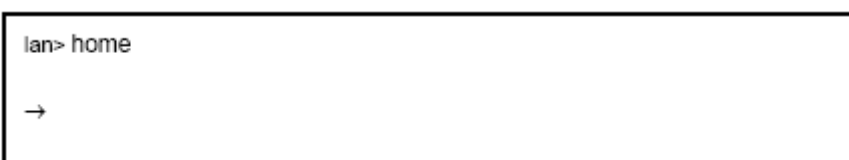

### **Глава 3 – Интерфейс Web управления (Web Management Interface)**

### I.Введение

Интерфейс Веб управления **(Web Management Interface)** имеет дружественный вид и с легкостью позволит вам настроить UniSpot US21/22 в режиме моста или маршрутизатора.

### II.Подготовка

1.Проделайте процедуру установки описанную в Главе 1.

2.Сконфигурируйте IP адрес вашего компьютера так же как и IP адрес маршрутизатора. Пример: UniSpot 21/22 **192.168.1.1** Ваш ПК **192.168.1.x** 

3.Подключите UniSpot 21/22 к вашему ПК и проверьте что функция **Ping** работает корректно. IP адрес маршрутизатора по умолчанию **192.168.1.1**

4.Откройте ваш Веб браузер и введите IP адрес маршрутизатора в строке поиска.

5.Появится диалоговое окно Вход (Login).

# 1.Вход (login)

Введите Имя (User Name) и Сетевой пароль (Network Password) в появившемся диалоговом окне и нажмите ОК.

User Name: **admin** Network Password: **admin** 

Вы также можете изменять Имя и Сетевой пароль.

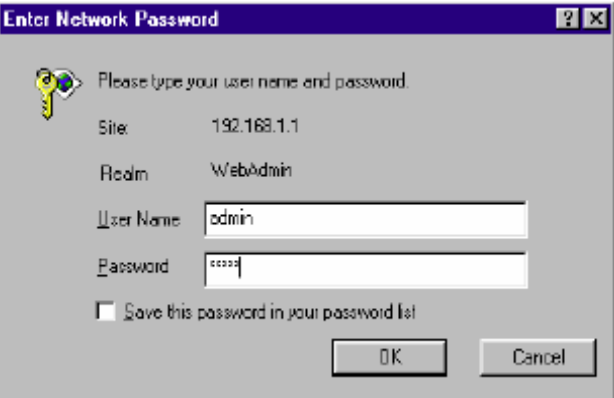

### 2.Настройки соединений (Connections Settings)

<sup>8</sup>Connection Settings **EAdvanced Settings** 

#### Выберете **Connections Settings** в диалоговом окне.

**NSystem Settings** 

**EModem Status** 

**EMaintenance** 

Страница покажет перечень протоколов WAN соединений, доступных на данном маршрутизаторе. Пожалуйста прочитайте следующие инструкции по созданию каждого типа WAN соединений.

Каждая секция описана подробно ниже.

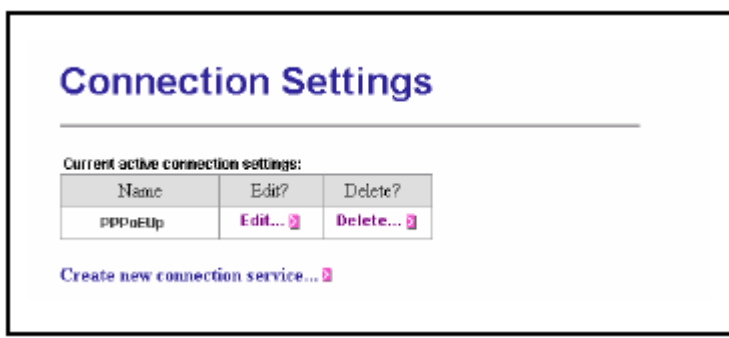

Вы можете создавать многочисленные WAN соединения по каждому из следующих протоколов:

2.1.RFC 1483 Bridge 2.2.RFC 1483 Route 2.3.PPP over ATM (PPPoA) 2.4.PPP over Ethernet (PPPoE) 2.5.IP over ATM (IPoA)

# 2.1.RFC 1483 Bridge

Выберете **Create New Connection** (Создать новое соединение) для вывода типов доступных сервисов.

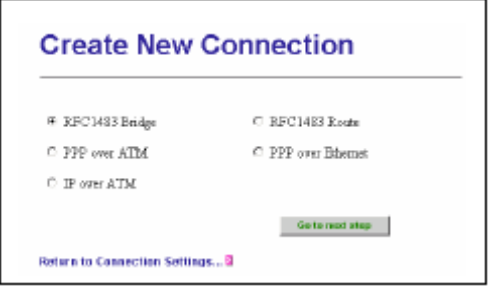

Выберете **RFC 1483 Bridge** и нажмите кнопку Переход к следующему шагу (**Go to the next step**).

Далее вы увидите следующее окно:

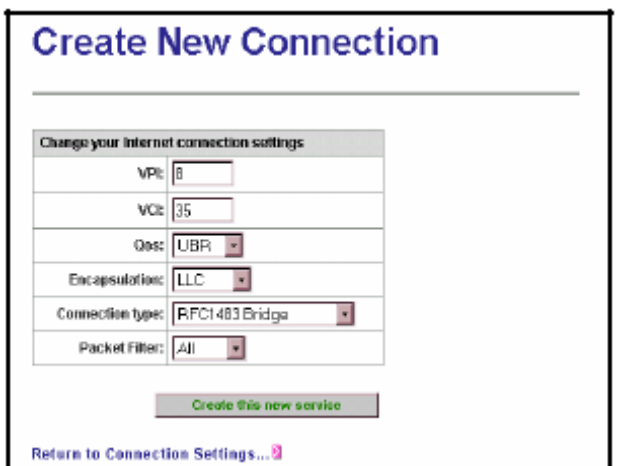

**VPI:** введите нужное значение VPI в это окно. **VCI:** введите нужное значение VСI в это окно. **Qos:** выберете качество сервиса в этом меню. **Encapsulation:** выберете LLC или VC-Mux в этом меню. **Connection type:** выберете RFC 1483 Bridge **Packet Filter:** выберете фильтр пакетов в этом меню.

# 2.2.RFC 1483 Route

Выберете **Create New Connection** (Создать новое соединение) для вывода типов доступных сервисов.

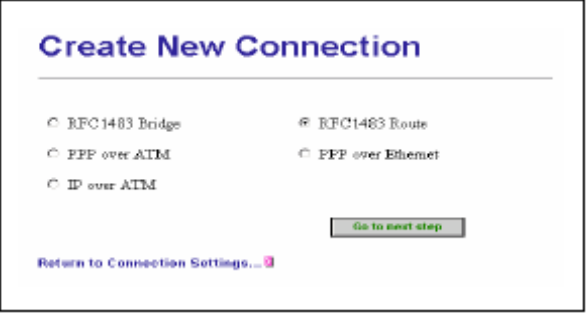

Выберете **RFC 1483 Route** и нажмите кнопку Переход к следующему шагу (**Go to the next step**).

Далее вы увидите следующее окно:

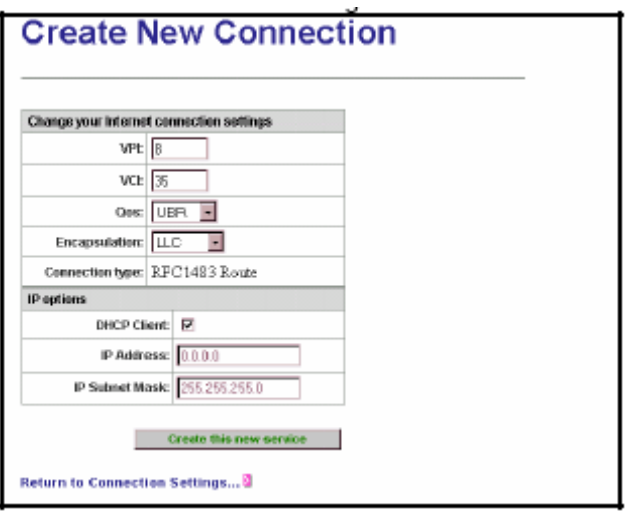

**VPI:** введите нужное значение VPI в это окно.

**VCI:** введите нужное значение VСI в это окно.

**Qos:** выберете качество сервиса в этом меню.

**Encapsulation:** выберете LLC или VC-Mux в этом меню.

**DHCP Client:** выберете эту услугу если хотите чтобы IP адрес этого соединения детерминировался DHCP сервером, в данном случае вам не нужно будет указывать ваш IP адрес и маску подсети.

**IP Address:** введите IP адрес соединения, если вы не являетесь клиентом DHCP сервера.

**IP Subnet Mask:** введите маску подсети, если вы не являетесь клиентом DHCP сервера.

## 2.3.PPP over ATM (PPPoA)

Выберете **Create New Connection** (Создать новое соединение) для вывода типов доступных сервисов.

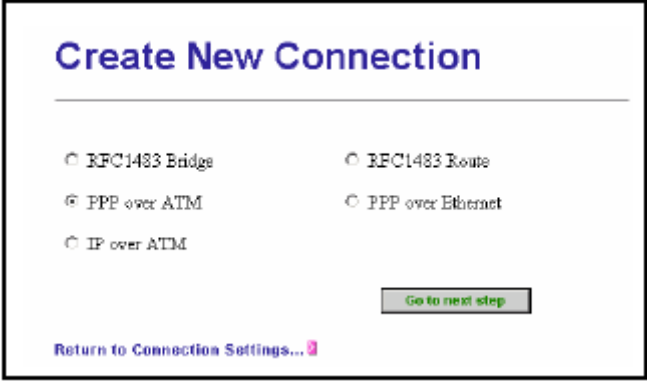

Выберете **PPP over ATM** и нажмите кнопку Переход к следующему шагу (**Go to the next step**).

Далее вы увидите следующее окно:

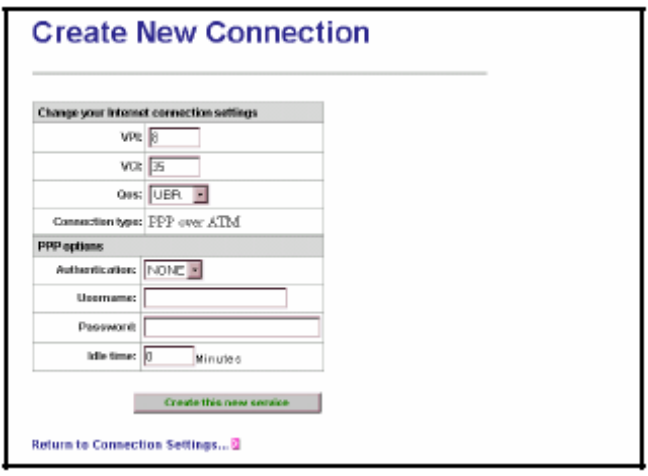

**VPI:** введите нужное значение VPI в это окно.

**VCI:** введите нужное значение VСI в это окно.

**Qos:** выберете качество сервиса в этом меню.

**Authentication:** выберете PAP или CHAP.

**Username:** введите имя пользователя для этого соединения (из ISP).

**Password:** введите пароль для этого соединения (из ISP).

**Idle time:** введите время не использования соединения в секундах. Это позволит завершать соединение, если оно не используется за указанное время. (0 указывает, что соединение не будет завершено).

# 2.4.PPP over Ethernet (PPPoE)

Выберете **Create New Connection** (Создать новое соединение) для вывода типов доступных сервисов.

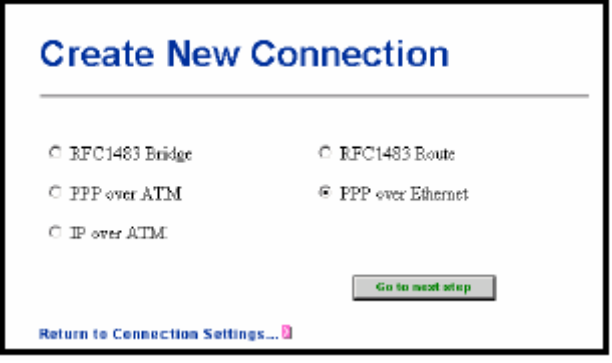

Выберете **PPP over Ethernet** и нажмите кнопку Переход к следующему шагу (**Go to the next step**).

Далее вы увидите следующее окно:

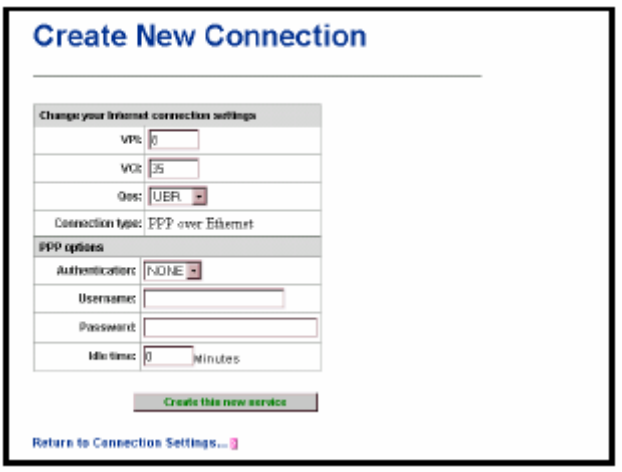

**VPI:** введите нужное значение VPI в это окно.

**VCI:** введите нужное значение VСI в это окно.

**Qos:** выберете качество сервиса в этом меню.

**Authentication:** выберете PAP или CHAP.

**Username:** введите имя пользователя для этого соединения (из ISP).

**Password:** введите пароль для этого соединения (из ISP).

**Idle time:** введите время не использования соединения в секундах. Это позволит завершать соединение, если оно не используется за указанное время. (0 указывает, что соединение не будет завершено).

# 2.5.IP over ATM (IPoA)

Выберете **Create New Connection** (Создать новое соединение) для вывода типов доступных сервисов.

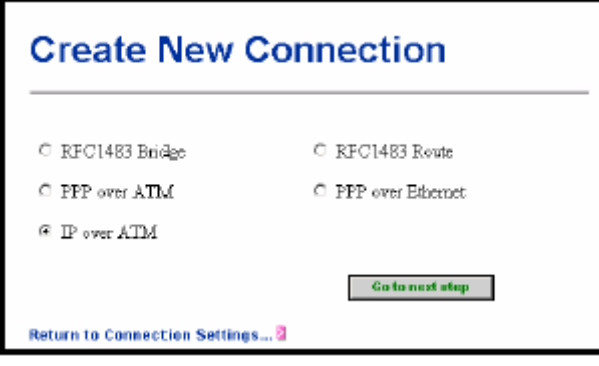

Выберете **IP over ATM** и нажмите кнопку Переход к следующему шагу (**Go to the next step**).

Далее вы увидите следующее окно:

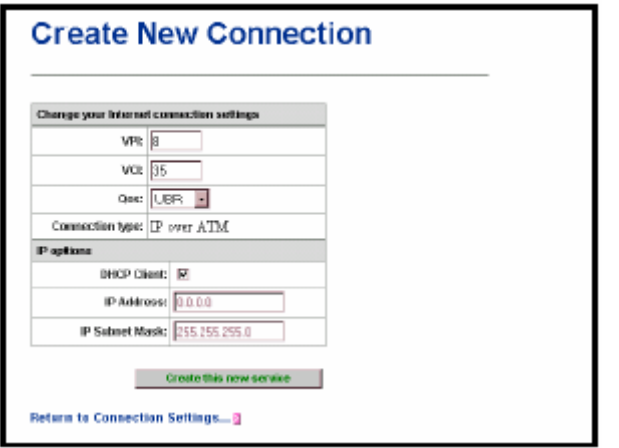

**VPI:** введите нужное значение VPI в это окно.

**VCI:** введите нужное значение VСI в это окно.

**Qos:** выберете качество сервиса в этом меню.

**DHCP Client:** выберете эту услугу если хотите чтобы IP адрес этого соединения детерминировался DHCP сервером, в данном случае вам не нужно будет указывать ваш IP адрес и маску подсети.

**IP Address:** введите IP адрес соединения, если вы не являетесь клиентом DHCP сервера.

**IP Subnet Mask:** введите маску подсети, если вы не являетесь клиентом DHCP сервера.

# 3.Индивидуальные настройки (Advanced Settings)

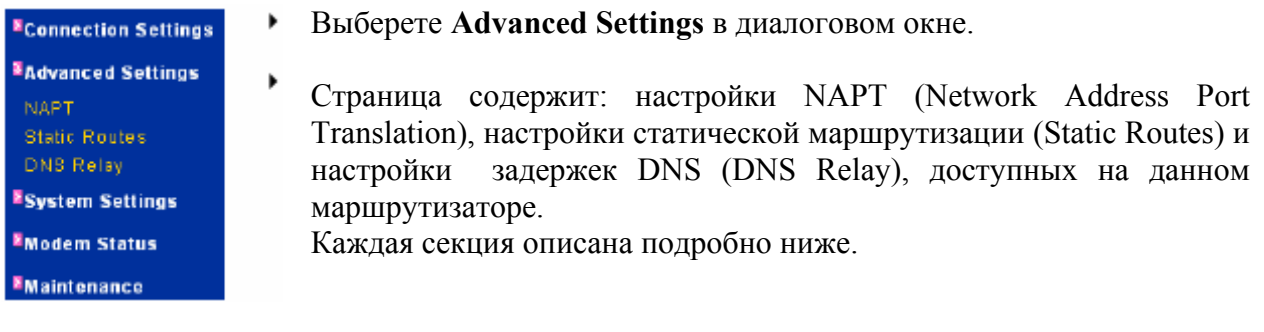

# 3.1.Настройки NAPT (Network Address Port Translation)

Выберете **NAPT** в диалоговом окне. Эта страница покажет статус **NAT** доступных соединений на данном маршрутизаторе.

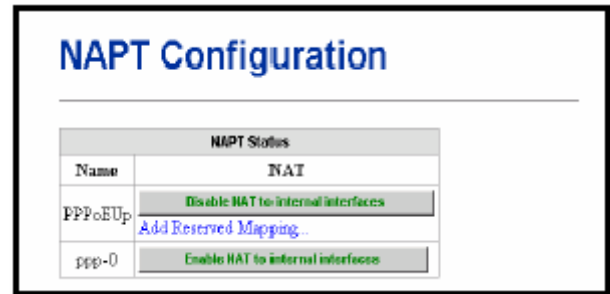